- From the Record Type list box, click to select the record type you want to edit.
- From the **Default Search** list box, click to highlight an item on the list. The highlighted item will automatically become the default Search By option on the Find dialog for the associated record type. In other words, it will be listed first on the Search By drop down menu for the Record Type you are working with,

## Cage Setup

Cage Setup is no longer located under System Constants. As of DVMAX v7.5, you will find Boarding Setup located under Setup from the Boarding window. See the chapter, Boarding, for more information.

#### Treatment Plans

You can create Standard Treatment Plans (Saved Treatment Plans) for use when creating individual treatment plans for patients under the Treatment Plan tab. Plans already created are listed on the Treatment Plans tab in the Standard Treatment Plans area. See the Treatment Plans chapter for more information on creating and working with treatment plans.

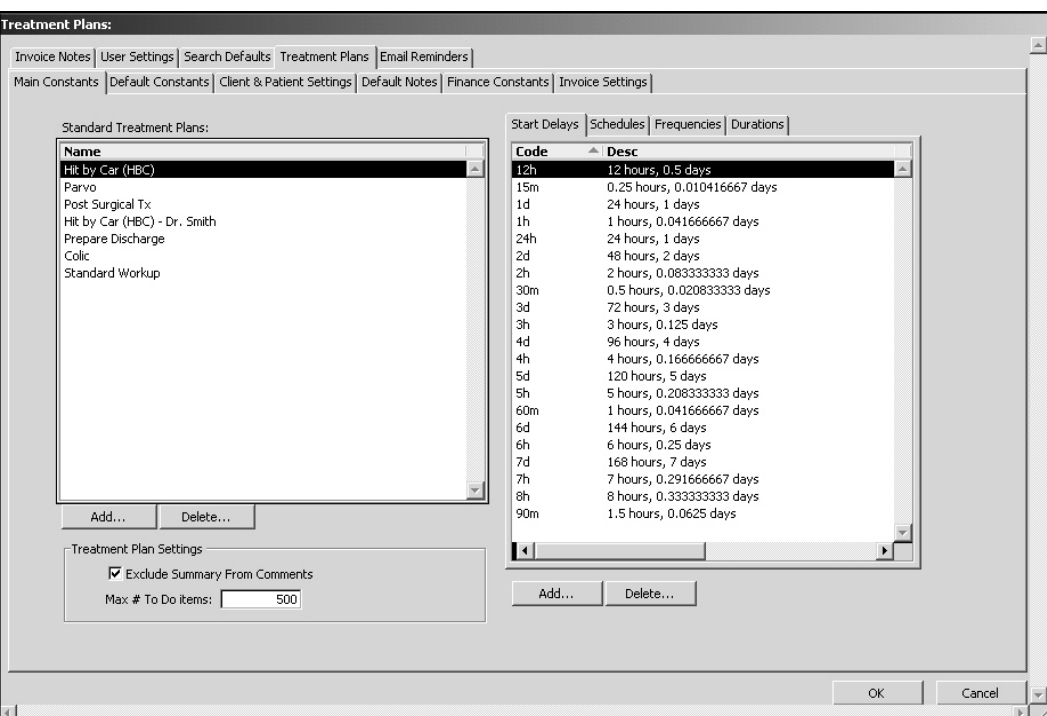

The lists of Treatment Plan codes in System Constants can be sorted by clicking in the column headers.

## Adding and Deleting Standard Treatment Plans (in System Constants)

To add a new treatment plan:

- Click Add below the Standard Treatment Plans box. In the window that displays, assign a name to the treatment plan.
- Click **Add** in the pop up window to add a treatment to the plan.
- Enter the MRC for the treatment you wish to add.
- Enter quantity, units, start delay, frequency, and duration. The Start Delay, Frequency, and Duration are explained below.
- Enter any Notes for the treatment in the Notes area.
- Click OK to add the treatment to the plan.
- Once all treatments have been added to the plan, click  $\overrightarrow{OK}$  to save the plan.

To delete an existing plan:

I Highlight the name and click Delete below the Standard Treatment Plans box.

## Treatment Plan Settings

Exclude Summary from Contents: Select to prevent entering a summary of the treatment into the notes section of the associated MRE.

Max # To Do items: Enter the number maximum number of To Do items that can be scheduled on a treatment plan.

## Start Delay (Treatment Plan in System Constants)

The **Start Delay** is when you would like the treatment to first begin; 1 hour would be one hour from the current time. See the Treatment Plans chapter for more information.

## Schedules (Treatment Plan in System Constants)

Schedules gives you the ability to set specific times you would like treatments to be done. When creating a treatment you can use the schedule to assign a time. If you would like a treatment to be done twice a day but not exactly twelve hours apart, this would be what you would use. See the Treatment Plans chapter for more information.

#### Frequencies (Treatment Plan in System Constants)

Frequencies are how often you would like a treatment to be performed; every twelve hours, once a day, etc. See the Treatment Plans chapter for more information.

## Durations (Treatment Plan in System Constants)

Durations are how long you would like a treatment to be scheduled for; three days, one week, etc. This often will be the length of the patients stay or when a Doctor would like to re-evaluate the treatment plan. See the Treatment Plans chapter for more information.

# Adding/Deleting Start Delay, Schedules, Frequency or Duration

To add a Start Delay, Frequency or Duration:

- Select the appropriate tab, and click  $Add$  below the box. A pop up window prompts you for a mnemonic; this is an abbreviation you may use to quickly choose.
- In the Full Text field, enter the description of the time length you are creating.
- Enter the length in hours. For example, if you are creating a start delay of one hour, the mnemonic would be 1h, the full test would say one hour, and the # of hours is 1.
- $\bullet$  Click **OK**

To add a Schedule

- Select the Schedule tab, and click Add below the box.
- In the pop-up window that appears, specify the abbreviation in the **Mnemonic** field.
- Enter a description in the full text field.
- There are four time slots; all slots do not have to be used. Leaving a time of 00:00 or 12 am will register as empty. To create a schedule for 8am and 5pm treatment time the mnemonic might be 8/5, the full text would read 8am and 5pm, next to Time 1 would be 08:00:00 and next to Time 2 would be 17:00:00. Enter Times in a 24-hour format.

To delete an item